**HIKVISION** 

# **HD-TVI камеры серии D8T с вариообъективом**

# Руководство пользователя

ä

**[www.hikvision.ru](http://hikvision.ru/)**

Спасибо за выбор нашего продукта. Если при использовании устройства у Вас возникли вопросы, обращайтесь к Вашему дилеру.

Данное руководство предназначено для моделей, указанных ниже:

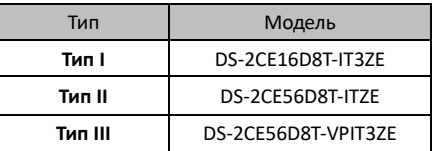

Этот документ может содержать технические неточности или опечатки, которые могут быть изменены без предупреждения. Изменения будут добавлены в новую версию этого руководства. Мы с готовностью улучшим или обновим продукты или процедуры, описанные в руководстве.

### **Регулирующая информация**

# **Информация FCC**

**Соответствие FCC:** Это оборудование было протестировано и признано соответствующим регламентом для цифрового устройства, согласно части 15 Правил FCC. Данный регламент разработан для обеспечения разумной защиты от вредного эффекта при эксплуатации оборудования в коммерческой среде. Это оборудование генерирует, использует и может излучать радиочастотную энергию и, если не установлено и не используется в соответствии с инструкцией по эксплуатации, может создавать помехи для радио связи. Эксплуатация данного оборудования в жилой зоне может создать вредный эффект, в этом случае расходы по его устранению ложатся на пользователя.

# **Условия FCC**

Это устройство соответствует регламенту для цифрового устройства, согласно части 15 Правил FCC. При работе необходимо выполнение следующих двух условий:

1. Данное устройство не должно создавать вредных помех.

2. Устройство должно выдерживать любые возможные помехи, включая помехи, которые могут привести к выполнению нежелательных операций.

# **Соответствие стандартам ЕС**

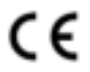

Данный продукт и - если применимо – также и поставляемые принадлежности отмечены знаком "CE" и, следовательно, согласованны с европейскими

стандартами, перечисленными под директивой 2006/95/EC для устройств на токе низкого напряжения, директивой 2004/108/EC.

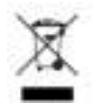

2002/96/EC (директива WEEE): Продукты, отмеченные данным знаком, запрещено выбрасывать в коллекторы несортированного мусора в Европейском союзе. Для надлежащей утилизации

верните продукт поставщику при покупке эквивалентного нового оборудования, либо избавьтесь от него в специально предназначенных точках сбора. За дополнительной информацией обратитесь по адресу[: www.recyclethis.info.](http://www.recyclethis.info/)

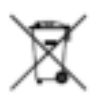

2006/66/EC (директива о батареях): Данный продукт содержит батарею, которую запрещено выбрасывать в коллекторы несортированного мусора в Европейском союзе. Подробная информация о батарее изложена в

документации продукта. Батарея отмечена данным значком, который может включать наименования, обозначающие содержание кадмия (Cd), свинца (Pb), или ртути (Hg). Для надлежащей утилизации возвратите батарею своему поставщику либо избавьтесь от нее в специально предназначенных точках сбора. За дополнительной информацией обратитесь по адресу: www.recyclethis.info.

# **1 Введение**

# **Особенности**

В данной серии камер используется сенсор высокого разрешения, который обеспечивает высокое качество изображения, низкий уровень шума и искажений и т.д. Камеры этой серии идеально подходят для<br>использования в системах видеонаблюдения и системах видеонаблюдения обработки изображения.

Основные особенности:

- Высокое качество изображения благодаря высокопроизводительному CMOS сенсору высокого разрешения;
- Высокая чувствительность, 0.005 лк @ (F1.8, AGC ВКЛ), 0 лк с ИК;
- Механический ИК-фильтр с автопереключением;
- Настройка параметров с помощью OSD меню;
- Автоматический баланс белого и внутренняя синхронизация;
- $\bullet$  SMART ИК:
- Поддержка технологии PoC;
- Усовершенствованный дизайн 3-х осевого крепления, удовлетворяющий установки.

# **Обзор**

### **1.2.1 Внешний вид камеры I типа**

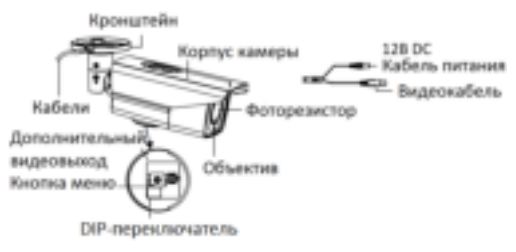

Рисунок 1-1 Камера I типа

### **1.2.2 Внешний вид камеры II типа**

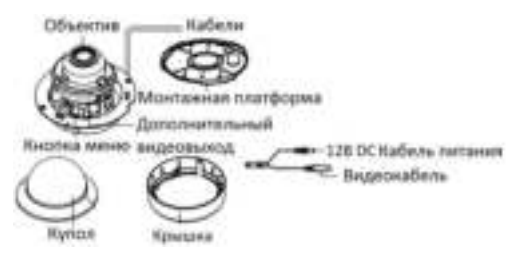

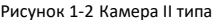

# **1.2.3 Внешний вид камеры III типа**

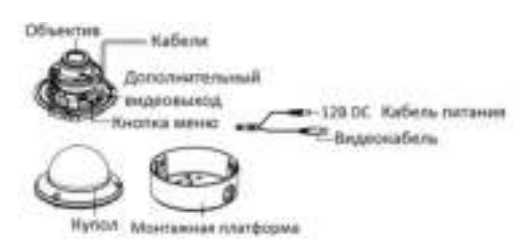

Рисунок 1-3 Камера III типа

# **2 Установка**

### *Перед началом:*

- Убедитесь, что устройство находится в хорошем состоянии и все крепежные детали присутствуют.
- Убедитесь, что во время установки все связанное оборудование выключено.
- Проверьте соответствие спецификации устройства среде установки.
- Во избежание повреждений убедитесь, что источник питания соответствует необходимому напряжению.
- Убедитесь, что стена достаточно прочная, чтобы выдержать вес в три раза больше камеры и монтажных элементов.
- Если поверхностью для установки является цементная стена, необходимо использовать дюбели. Если стена деревянная, то для крепления камеры подойдут шурупы.
- Если продукт не работает должным образом, обратитесь к дилеру или в ближайший сервисный центр. Не разбирайте камеру самостоятельно.

# **Установка камеры I типа**

#### *Примечание:*

Для цилиндрической камеры подходит как установка на стену, так и на потолок. Установка на потолок производится в соответствии с примером в данном разделе. Вы можете использовать инструкцию по<br>потолочному монтажу в качестве примера для потолочному монтажу установки устройства на стену.

### **2.1.1 Установка на стену/потолок без монтажной коробки**

### *Шаги:*

1. Приклейте шаблон крепления (прилагается) к месту установки камеры и просверлите отверстия для шурупов и кабеля в стене/потолке в соответствии с шаблоном крепления.

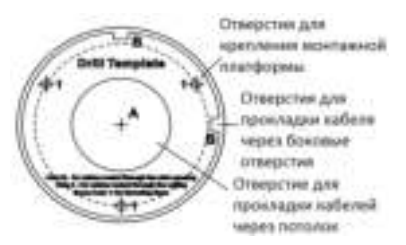

### *Примечание:*

Просверлите отверстие для кабеля, если планируется прокладка кабеля через стену/потолок.

- 2. Проложите кабель через отверстие для него.<br>3. Установите камеру на потолок с помошью
- 3. Установите камеру прилагаемых шурупов.

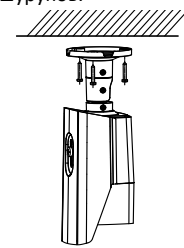

Рисунок 2-2 Установка камеры на потолке

- 4. Подключите соответствующие кабели.
- 5. Включите камеру, чтобы проверить соответствует ли изображение на мониторе желаемому углу наблюдения. Если нет, то отрегулируйте камеру в соответствии с рисунком ниже для получения оптимального угла.
	- 1). Ослабьте винт поворота для регулировки<br>поворота [0°~360°]. Затяните винт после поворота [0°~360°]. Затяните завершения установки.
	- 2). Ослабьте винт наклона для регулировки<br>наклона [0°~90°]. Затяните винт после  $[0^{\circ}$ ~90°]. Затяните завершения установки.
	- 3). Ослабьте винт вращения [0°~360°] для регулировки объектива в соответствии с углом наблюдения. Затяните винт после завершения установки.

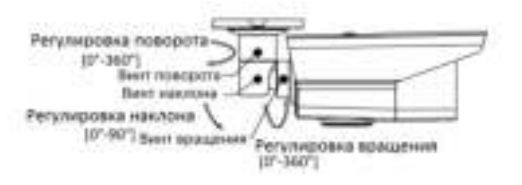

Рисунок 2-3 3-х осевая установка

### **2.1.2 Установка на стену/потолок с монтажной коробкой**

### *Примечание:*

Для данного вида установки монтажную коробку необходимо приобрести самостоятельно.

### *Шаги:*

- 1. Приклейте шаблон крепления монтажной коробки (прилагается) к месту установки камеры и просверлите отверстия для шурупов и кабеля в стене/потолке в соответствии с шаблоном крепления (если требуется).
- 2. Разберите монтажную коробку и совместите отверстия кронштейна цилиндрической камеры и крышки монтажной коробки.
- 3. Совместите отверстия кронштейна цилиндрической камеры и крышки монтажной коробки.

4. Закрепите камеру на крышке монтажной коробки с помощью шурупов.

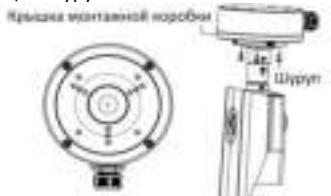

Рисунок 2-4 Установка камеры с монтажной коробкой

- 6. Совместите отверстия в потолке/стене и отверстия монтажной коробки.
- 7. Закрепите монтажную коробку на потолке/стене с помощью прилагаемых шурупов.

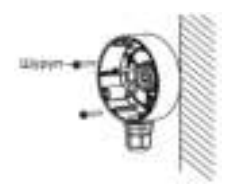

Рисунок 2-5 Установка монтажной коробки

8. Проложите и подключите соответствующие кабели, установите крышку монтажной коробки и закрепите ее с помощью шурупов.

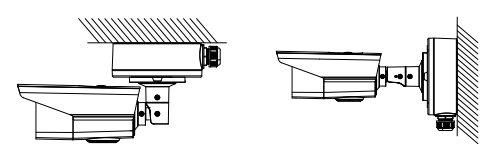

Рисунок 2-6 Установка камеры на стену/потолок

9. Обратитесь к шагу *5* раздела *2.1.1* для настройки требуемого угла наблюдения и завершения установки.

### **Установка камер II и III типов**

#### **2.2.3 Установка на потолок**

#### *Примечание:*

Для купольной камеры подходит как установка на стену, так и на потолок. Установка на стену производится в соответствии с примером в данном разделе. Вы можете использовать инструкцию по монтажу в качестве примера для установки устройства на потолок.

### *Шаги:*

1. Приклейте шаблон крепления (прилагается) к месту установки камеры и просверлите отверстия для шурупов и кабеля в стене/потолке в соответствии с шаблоном крепления.

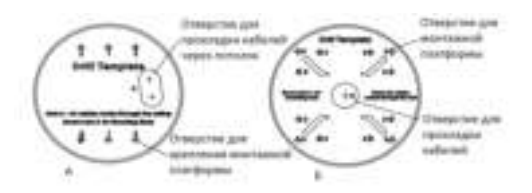

Рисунок 2-7 (А) Шаблон крепления камеры II типа (Б) Шаблон крепления камеры III типа

- 2. Ослабьте три винта на краю купола с помощью прилагаемой отвертки, чтобы снять купол.
- 3. Закрепите монтажную пластину/платформу камеры на потолке с помощью шурупов.

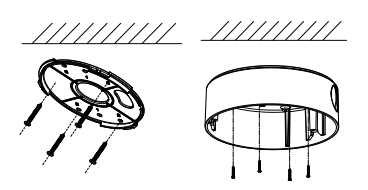

Рисунок 2-8 (Слева) Крепление монтажной пластины камеры II типа (Справа) Крепление монтажной коробки камеры III типа

- 4. Проложите кабель через отверстие для него.
- 5. Совместите камеру с монтажной пластиной/платформой и затяните установочные винты, чтобы закрепить камеру на монтажной платформе.

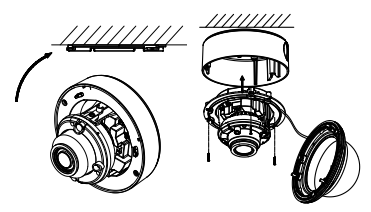

Рисунок 2-9 Установка камеры на потолок (Слева) Камера IIтипа, (Справа) Камера III типа

- 6. Подключите соответствующие кабели.
- 7. Включите камеру, чтобы проверить соответствует ли изображение на мониторе желаемому углу наблюдения. Если нет, то отрегулируйте камеру в соответствии с рисунком ниже для получения оптимального угла.

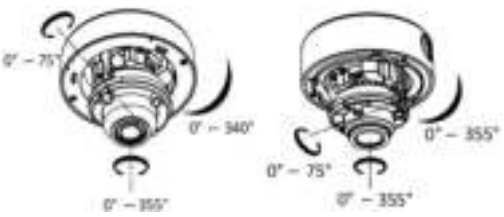

Рисунок 2-10 3-х осевая установка (Слева) Камера IIтипа, (Справа) Камера IIIтипа

8. Затяните винты на крышке камеры, чтобы закрепить купол на монтажной коробке.

### *Примечание:*

После завершения установки аккуратно снимите защитную пленку с купола камеры.

### **2.2.4 Установка в потолок**

### *Примечание:*

Для данного вида установки вам необходимо приобрести крепление для установки в потолок отдельно.

### **2.2.4.1 Установка в потолок без монтажной коробки**

#### *Шаги:*

- 1. Просверлите отверстия для шурупов и кабеля в потолке в соответствии с шаблоном крепления.
- 2. Закрепите в потолке крепление двумя винтами, как показано на рисунке ниже.

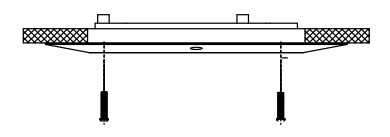

Рисунок 2-11 Установка крепления

- 3. Проложите кабели через отверстие в креплении и подключите соответствующие кабели.
- 4. Закрепите камеру на креплении с помощью прилагаемых винтов.

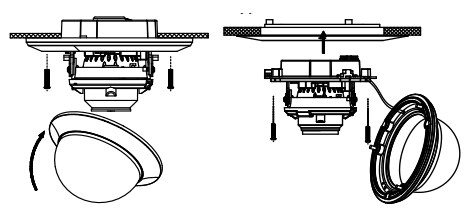

Рисунок 2-12 Закрепление камеры (Слева) Камера IIтипа, (Справа) Камера IIIтипа

5. Повторите шаги 6 - 8 раздела *Установка на потолок* для завершения установки.

# **2.2.4.2 Установка при помощи наклонной монтажной платформы**

# *Шаги:*

1. Установите наклонную монтажную платформу на потолок в соответствии с шаблоном крепления и затяните шурупы для закрепления, как показано на рисунке ниже.

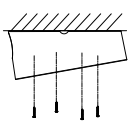

Рисунок 2-13 Установка наклонного основания

2. Проложите кабели через отверстие в основании подключите соответствующие кабели.

3. Закрепите камеру на основании с помощью прилагаемых винтов.

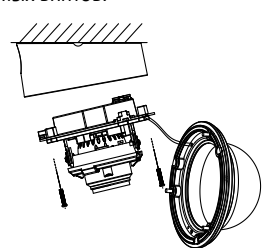

Рисунок 2-14 Закрепление камеры на основании

4. Повторите шаги 6 - 8 раздела *Установка на потолок* для завершения установки.

# **2 Описание меню**

### *Цель:*

Вызов меню осуществляется нажатием на **国** в интерфейсе PTZ или вызовом предустановки №95. *Шаги:*

1. Подключите камеру, TVI DVR и монитор, как показано на рисунке ниже.

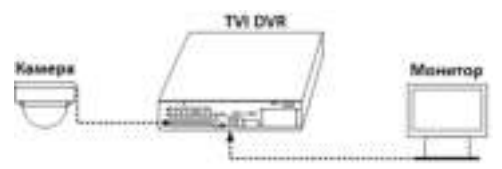

Рисунок 2-15 Схема подключения

- 1. Включите аналоговую камеру, TVI DVR и монитор для просмотра изображения.
- 2. Войдите в интерфейс PTZ управления.
- 3. Вызовите меню камеры, нажав на или вызовите предустановку №95.

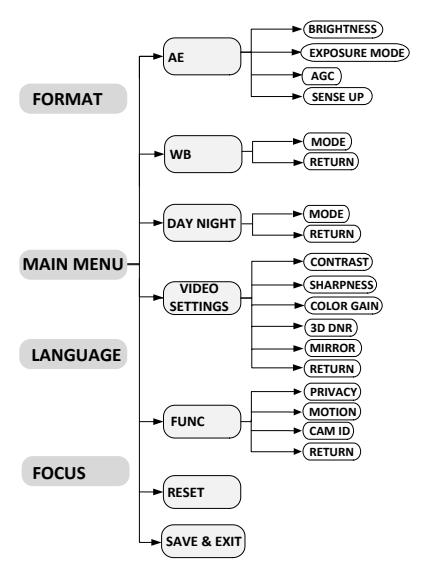

Рисунок 2-16 Главное меню

- 4. Нажимайте на кнопки направлений для управления камерой.
	- 1) Нажимайте на кнопки вверх/вниз для выбора пункта.
	- 2) Нажимайте Iris + (Диафр.+) для подтверждения выбора.
	- 3) Нажимайте кнопки влево/вправо для установки значения выбранного пункта.

# **FORMAT (Формат)**

**PAL** (**Phase Alternating Line** — построчное изменение фазы) представляет собой систему кодирования цвета для аналогового телевидения, телевизионных вещательных системах в большинстве стран.

**NTSC** (**National Television Standards Committee** — Национальный комитет по телевизионным стандартам) является аналоговой телевизионной системой, которая используется в большинстве стран Северной Америки, в некоторых частях Южной Америки, Мьянмы, Южной Кореи и т.д.

# **LANGUAGE (Язык)**

Поддерживаются китайский и английские языки.

# **FOCUS (Фокус)**

Переместите курсор на **FOCUS** и нажмите **Iris+** для входа в подменю. Нажимайте на **FOCUS+**, **FOCUS-**, **ZOOM+** и **ZOOM-** для настройки фокуса.

# **MAIN MENU (Главное меню)**

# **2.4.1 AE (AUTO EXPOSURE) (Автоэкспозиция)**

AE определяет яркость и схожие параметры. Настройте яркость изображения с помощью **BRIGHTNESS** (яркость), **EXPOSUREMODE** (режим экспозиции), **AGC** (автоматическая регулировка усиления) и **SENSE UP** (чувствительность).

EXPOSURE

 $\overline{45}$ **GLOBAL MIDDLE**  $0<sub>b</sub>$ 

**BRIGHTNESS** EXPOSURE MODE AGC SENSE UP RETURN

Рисунок 2-17 Меню AE

# **BRIGHTNESS (Яркость)**

Отвечает за яркость изображения. Вы можете настроить значение в диапазоне от 1 до 10. Чем выше значение, тем ярче изображение.

# **EXPOSURE MODE (Режим экспозиции)**

Вы можете установить следующие значения: **GLOBAL**, **BLC, WDR**.

# **GLOBAL**

GLOBAL относится к нормальному режиму экспозиции, который предназначен для корректировки ситуации, в том числе при необычном распределении освещения, различном освещении, нестандартной обработке, или других условиях недоэкспонирования, для получения оптимального изображения.

### **BLC (Backlight Compensation) (Компенсация задней засветки)**

BLC (Компенсация задней засветки) применяется в условиях засветки или яркого освещения.

При выборе этого режима можно настроить уровень BLC в диапазоне от 0 до 8.

### **WDR (Wide Dynamic Range) (Расширенный динамический диапазон)**

Функция широкого динамического диапазона (WDR) помогает камере обеспечивать четкие изображения даже в условиях задней подсветки. WDR балансирует уровень яркости всего изображения и обеспечивает четкие изображения с качественной детализацией.

# **AGC (Автоусиление)**

Позволяет улучшить качество изображения в условиях недостаточной освещенности. Может быть настроен уровень усиления: **HIGH** (высокий), **MIDDLE** (средний) и **LOW** (низкий). Выберите **OFF**, чтобы отключить функцию усиления.

# *Примечание:*

Шум на изображении будет усилен, если функция **GAIN** включена.

# **SENSE UP (Чувствительность)**

Функция увеличивает экспозицию кадра, что делает камеру более чувствительной к свету и обеспечивает<br>качественное изображение даже в условиях качественное изображение даже в недостаточной освещенности. Вы можете установить следующие значения параметра: **OFF** или **AUTO** (авто). При выборе последнего значения, камера будет автоматически настраиваться как x2, x4, x6, x8, x10, x12, x14 и x16 в соответствии с освещением.

# **2.4.2 WB (White Balance)(Баланс белого)**

Отвечает за настройку цветовой температуры в<br>соответствии с окружающей средой. Позволяет с окружающей средой. Позволяет устранить нереалистичные оттенки на изображении. Вы можете выбрать режим **ATW** или **MWB**.

# **ATW**

В режиме **ATW** происходит автоматическая настройка баланса белого в соответствии с цветовой температурой изображения.

### **MWB**

Вы можете вручную задать значения **R GAIN**/**B GAIN** в диапазоне от 0до255для регулировки оттенка синего/красного цвета на изображении.

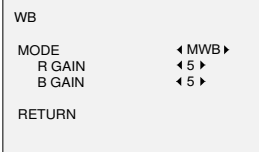

Рисунок 2-18 Режим MWB

#### **2.4.3 DAY-NIGHT(Режим день/ночь)**

Возможен выбор следующих режимов переключения день/ночь: **Color**, **B/W** и **AUTO**.

### **COLOR(цвет)**

Цветное изображение в дневном режиме все время.

### **B/W(Ч\б)**

Черно-белое изображение все время, в условиях низкой освещенности включается ИК-подсветка.

### **AUTO(авто)**

Вы можете включить выключить ИК-подсветку **INFRARED** и установить значение Smart ИК в этом меню.

 $\overline{\phantom{0}}$ 

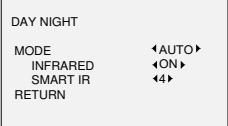

Рисунок 2-19 Режим день/ночь

#### **INFRARED (ИК-подсветка)**

r

Вы можете включить/выключить ИК-подсветку.

# **SMARTIR (SMART ИК-подсветка)**

**SmartIR** производит автоматическую регулировку<br>мошности ИК-полсветки и позволяет избежать ИК-подсветки и позволяет избежать засветки изображения. Значение **SMARTIR** может быть настроено в диапазоне от 0 до3. Чем выше значение, тем более эффективно будет работать функция. Функция отключена, если выбрано значение 0.

### **2.4.4 VIDEO SETTING (Настройки видео)**

Переместите курсор на **VIDEOSETTING** и нажмите на кнопку выбора для входа в подменю. В подменю настраиваются: **CONTRAST**, **SHARPNESS**, **COLOR GAIN**, **3D DNR** и **MIRROR**.

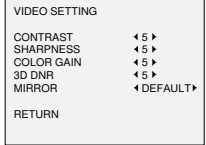

Рисунок 2-20 Настройки видео

### **CONTRAST (Контраст)**

Определяет различие между светлыми и темными участками изображения. Вы можете установить значение параметра в диапазоне от 1 до 10.

# **SHARPNESS (Резкость)**

Отвечает за количество деталей на изображении. Вы можете установить значение параметра в диапазоне от 1 до 10.

# **COLOR GAIN (Усиление цвета)**

Используется для настройки насыщенности цвета. Вы можете установить значение параметра в диапазоне от 1 до 10.

# **3D DNR (3D Digital Noise Reduction) (3D цифровое шумоподавление)**

3D DNR функция позволяет уменьшить шум на изображении и получить более четкое изображение. Вы можете установить значение **DNR** в диапазоне от 1 до 10.

# **MIRROR (Зеркалирование)**

Доступен выбор режимов: **DEFAULT**, **H**, **V**, и **HV**.

**DEFAULT**: функция зеркалирования отключена.

**H**: Поворот изображения на 180 градусов по горизонтали.

**V**: Поворот изображения на 180 градусов по вертикали. **HV**: Поворот изображения на 180 градусов по горизонтали и вертикали.

# **2.4.5 FUNC (Функции)**

В подменю FUNC вы можете настроить маску приватности, обнаружение движения и ID камеры.

### **PRIVACY (Маска приватности)**

Маска приватности позволяет закрыть области, которые вы не хотите просматривать или записывать. Настраивается до 4 масок.

| PRIVACY                                                                                                    |                                                          |
|----------------------------------------------------------------------------------------------------|----------------------------------------------------------|
| MODE<br>AREA 0<br>ARFA <sub>1</sub><br>ARFA <sub>2</sub><br>ARFA <sub>3</sub><br>COLOR<br>TRANSPARENCY<br><b>RETURN</b> | +ON ▶<br>ب<br>ب<br>ب<br>ب<br><b>IREDI</b><br><b>4OFF</b> |

Рисунок 2-21 Настройка маски приватности

Выберите AREA (область маски) и установите DISPLAY (отображение) в ON. Нажимайте кнопки вверх/вниз/влево/вправо для определения положения и размера области.

# **MOTION (Обнаружение движения)**

При обнаружении движения в предустановленной пользователем области будет срабатывать тревога. Настраивается до 4 областей обнаружения движения.

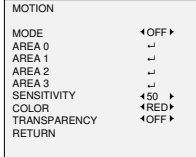

Рисунок 2-22 Настройка обнаружения движения

Выберите AREA (область) и установите DISPLAY Нажимайте кнопки вверх/вниз/влево/вправо для определения положения и размера области. Настройте SENSITIVITY (чувствительность) в диапазоне от 0 до 100.

# **CAMERA ID (ID камеры)**

Вы можете изменить ID камеры в этом интерфейсе.

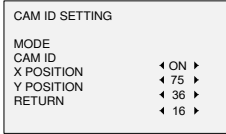

Рисунок 2-23 Настройки ID камеры

Установите MODE (режим) в ON. Нажимайте кнопки вверх/вниз/влево/вправо для ID камеры и положения.

### **2.4.6 RESET (Сброс настроек)**

Сброс всех настроек до первоначальных.

### **2.4.7 SAVE &EXIT (Сохранить и выйти)**

Переместите курсор на **SAVE&EXIT** и нажмите OK, чтобы сохранить настройки и выйти из меню.